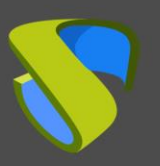

### **Introducción**

Los dispositivos Thin Client del fabricante HP son una forma ideal de permitir a usuarios acceso a servicios de escritorio y aplicaciones virtuales facilitados por UDS Enterprise.

HP ofrece estos dispositivos Thin Client con 3 diferentes S.O. A continuación se especifica con cuáles podremos acceder a servicios facilitados por UDS y cuál sería el modo soportado:

- **HP Smart Zero Core:** Acceso únicamente a servicios (escritorios y aplicaciones) a través del modo HTML5.
- **HP ThinPro:** Acceso vía cliente UDS y HTML5 a escritorios y aplicaciones virtuales. El acceso vía cliente UDS se realizará a través del protocolo RDP (con el cliente FreeRDP) excepto a las aplicaciones virtuales linux, que se utilizará el protocolo X2Go.
- Microsoft Windows: Acceso vía cliente UDS y HTML5 a escritorios y aplicaciones virtuales. El acceso vía cliente UDS se realizará a través del protocolo RDP (con el cliente "escritorio remoto" de Microsoft) excepto a las aplicaciones virtuales linux, que se utilizará el protocolo X2Go.

El presente documento muestra cómo realizar la instalación del cliente UDS 3.5 en el S.O. ThinPro para el acceso a escritorios y aplicaciones virtuales.

### **Las versiones de ThinPro soportadas por el cliente UDS 3.5 serán: 7.1 y 7.2**

### **NOTA:**

Se recomienda utilizar el S.O. ThinPro, puesto que permite la conexión a través del cliente UDS (la conexión HTML5 tendrá limitaciones a la hora de redireccionar ciertos dispositivos) y además evita el tener que adquirir licenciamiento para el S.O. Windows.

Todas las funcionalidades a nivel de conexión que soporte el S.O. ThinPro (redirección de dispositivos, redirección de audio, etc…) estarán disponibles para utilizar en las conexiones que se realicen a través del cliente UDS.

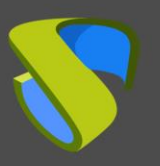

## **Instalación Cliente UDS 3.5**

La instalación del cliente UDS 3.5 la podremos realizar en versiones de ThinPro 7.1 y 7.2 utilizando el mismo paquete, deberemos descargarlo del siguiente repositorio:

http://images.udsenterprise.com/files/ThinPro/UDSClient3.5\_Packages/

Descargamos el paquete "udsclient3-3.5.0-thinpro.tar.gz" y lo copiamos al dispositivo, por ejemplo, podemos crear una carpeta en **/root** y descargarlo ahí:

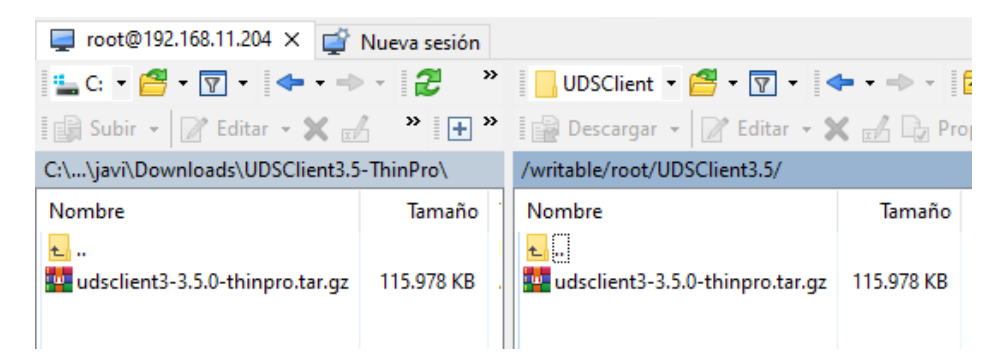

**NOTA:** Si queremos copiar el script vía ssh, será necesario iniciar dicho servicio en el dispositivo (Switch to Administrator - Control Panel - Manegeability - SSHD Manager - Enable Incoming Secure Shell Access). También podemos descargarlo directamente desde el propio Thin Client utilizando el comando wget (accediendo como administrador y desde un terminal):

wget

http://images.udsenterprise.com/files/ThinPro/UDSClient3.5\_Packages/ud sclient3-3.5.0-thinpro.tar.gz

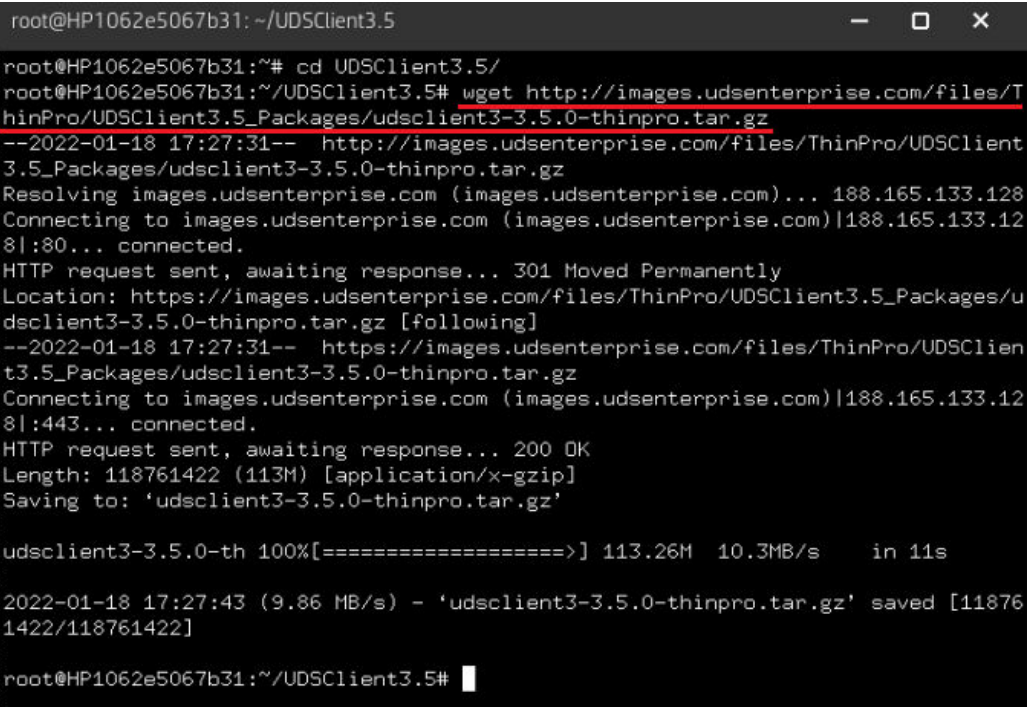

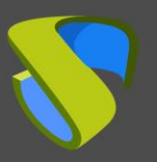

Habilitamos el modo administrador y en menú "**Tools**" iniciamos un terminal (X Terminal).

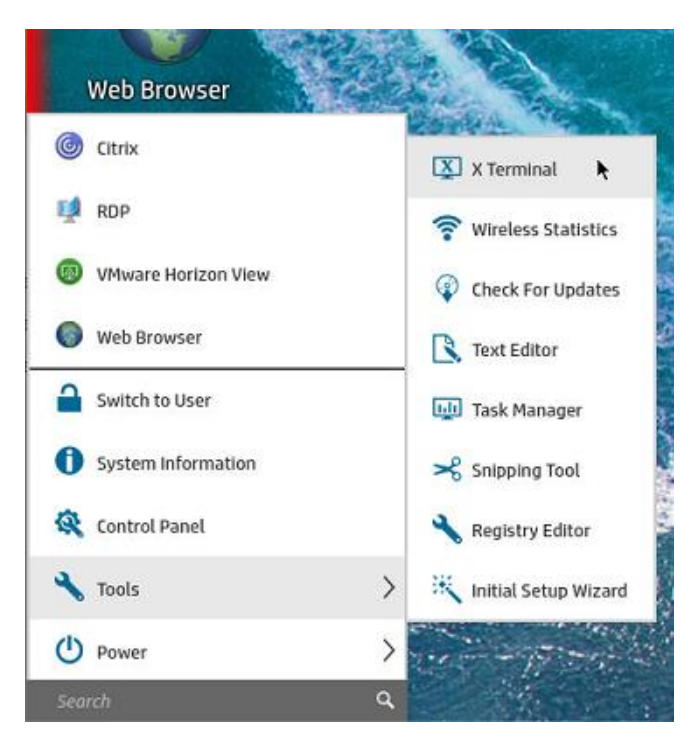

Confirmamos que tenemos el paquete en la ubicación donde lo hemos copiado o descargado y lo descomprimimos:

```
root@HP1062e5067b31:~/UDSClient3.5
root@HP1062e5067b31:~/UDSClient3.5# ls -la
total 115980
drwxr-xr-x 1 root root
                               62 Jan 18 17:27 .
                              138 Jan 18 15:39 ..
drwxr-xr-x 1 root root
-rw-r--r-- 1 root root 118761422 Jan 18 13:34 <mark>u</mark>
root@HP1062e5067b31:~/UDSClient3.5# tar xvzf udsclient3-3.5.0-thinpro.tar.gz
```
Ejecutamos el script de instalación: **install-uds-client.sh**

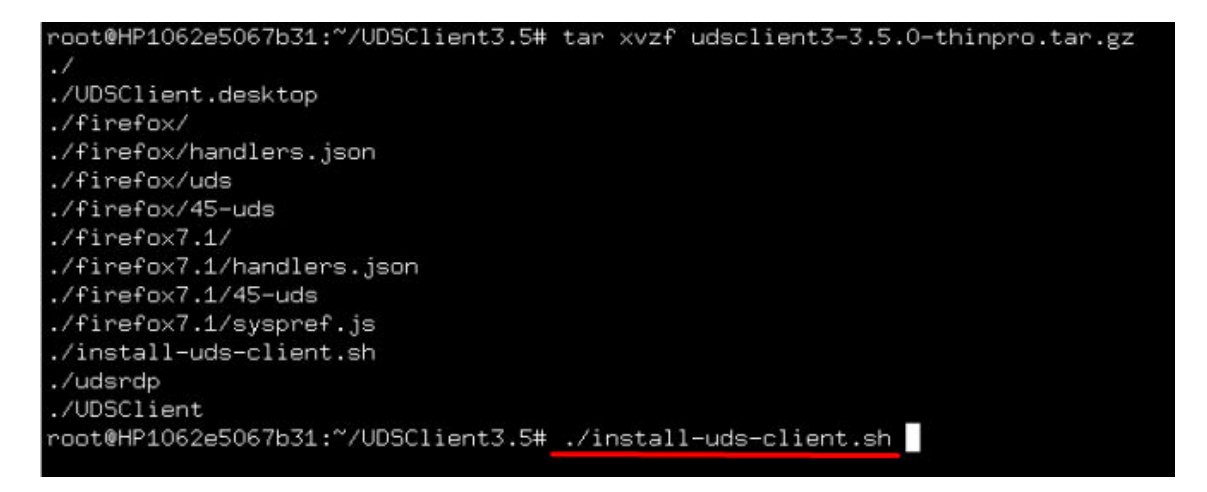

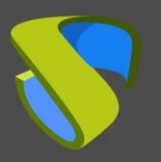

Esperamos a que termine el proceso de instalación y revisamos que el proceso ha finalizado correctamente:

```
root@HP1062e5067b31:"/UDSClient3.5# ./install-uds-client.sh
Installing for thinpro version 7.2 or later
root@HP1062e5067b31:~/UDSClient3.5#
```
Una vez finalizada la instalación del cliente UDS, ya estaríamos en disposición de conectarnos a escritorios y aplicaciones virtuales.

Para acceder a servicios de UDS, tendremos que crear una nueva conexión de tipo "**Web Browser**" o editar la existente:

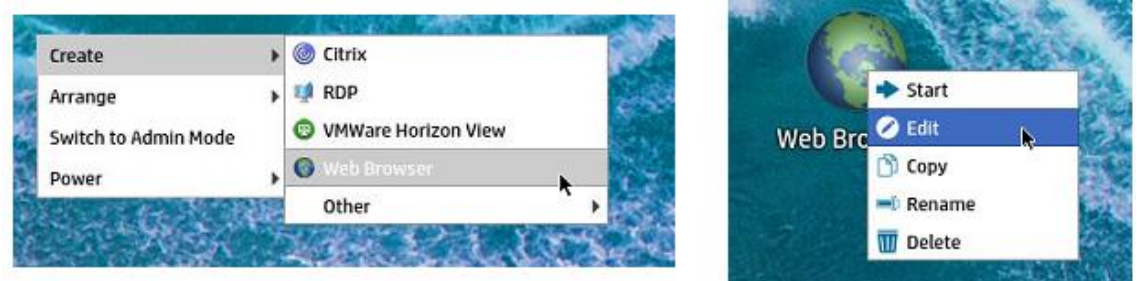

Indicaremos un nombre descriptivo y la URL de acceso (dirección IP o nombre) del servidor UDS.

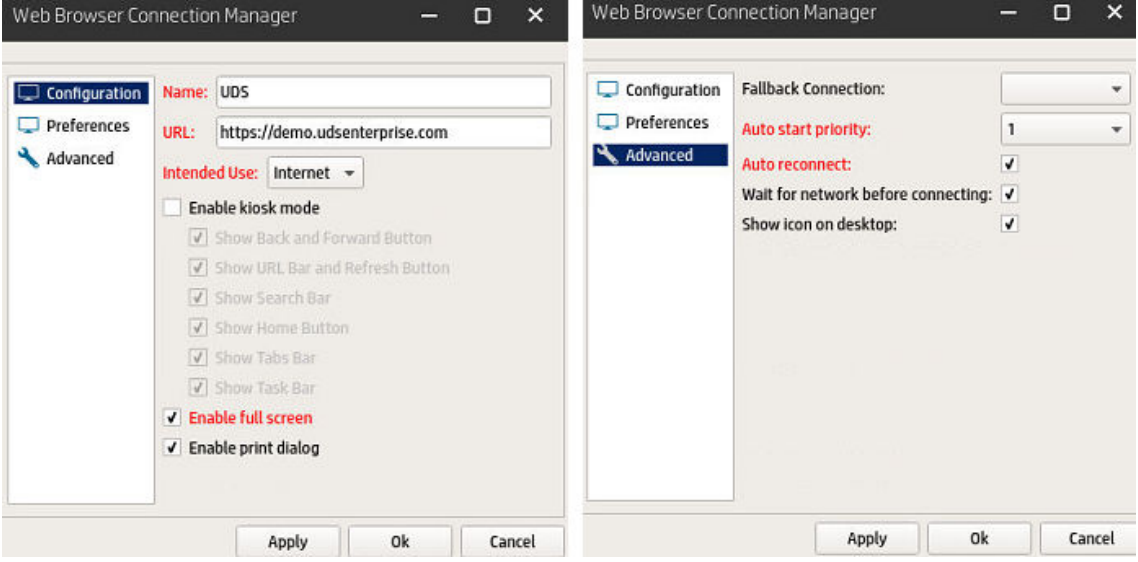

También podremos indicar si queremos que se inicie en modo Kiosco, a pantalla completa, prioridad de la conexión, reconexión, etc…

#### **NOTA:**

El resto de conexiones creadas por defecto podremos eliminarlas.

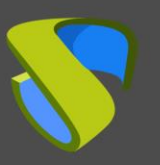

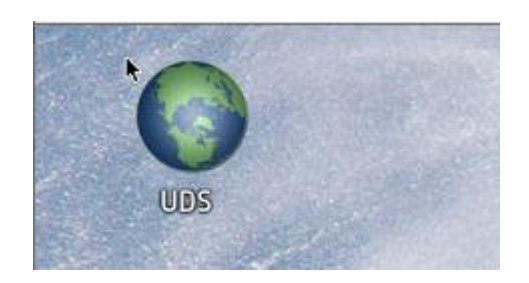

Cuando iniciemos de nuevo el dispositivo, comprobaremos que la conexión se inicia con la página de login de UDS.

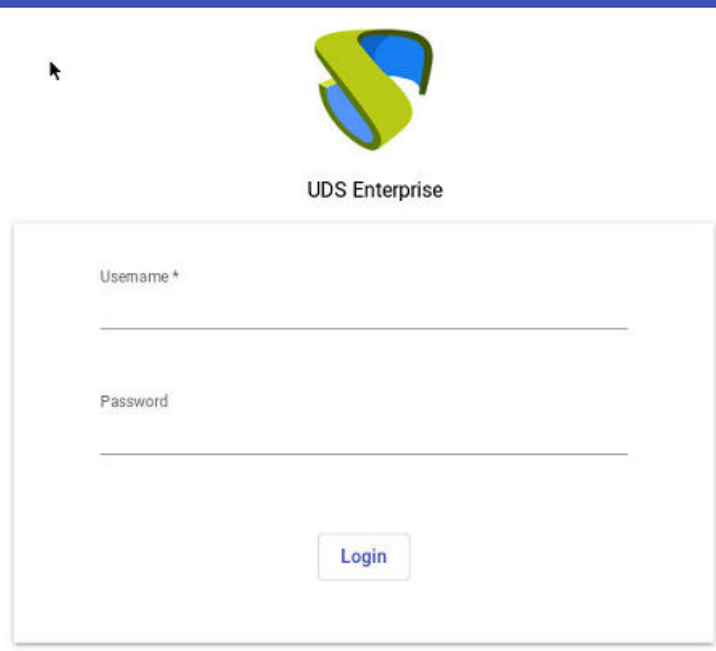

Cuando nos validemos con un usuario, visualizaremos los servicios y podremos acceder a ellos vía conexión RDP, tanto a escritorios como a aplicaciones virtuales:

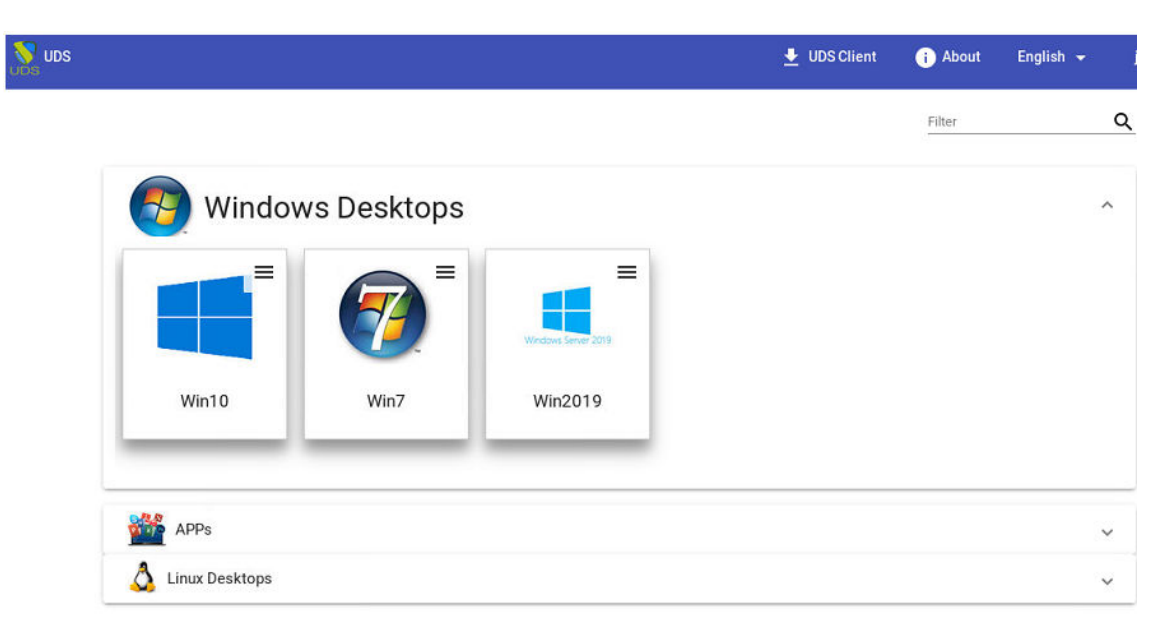

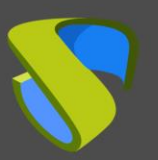

# UDS Enterprise

Instalación del cliente UDS 3.5 en Thin Clients HP con ThinPro

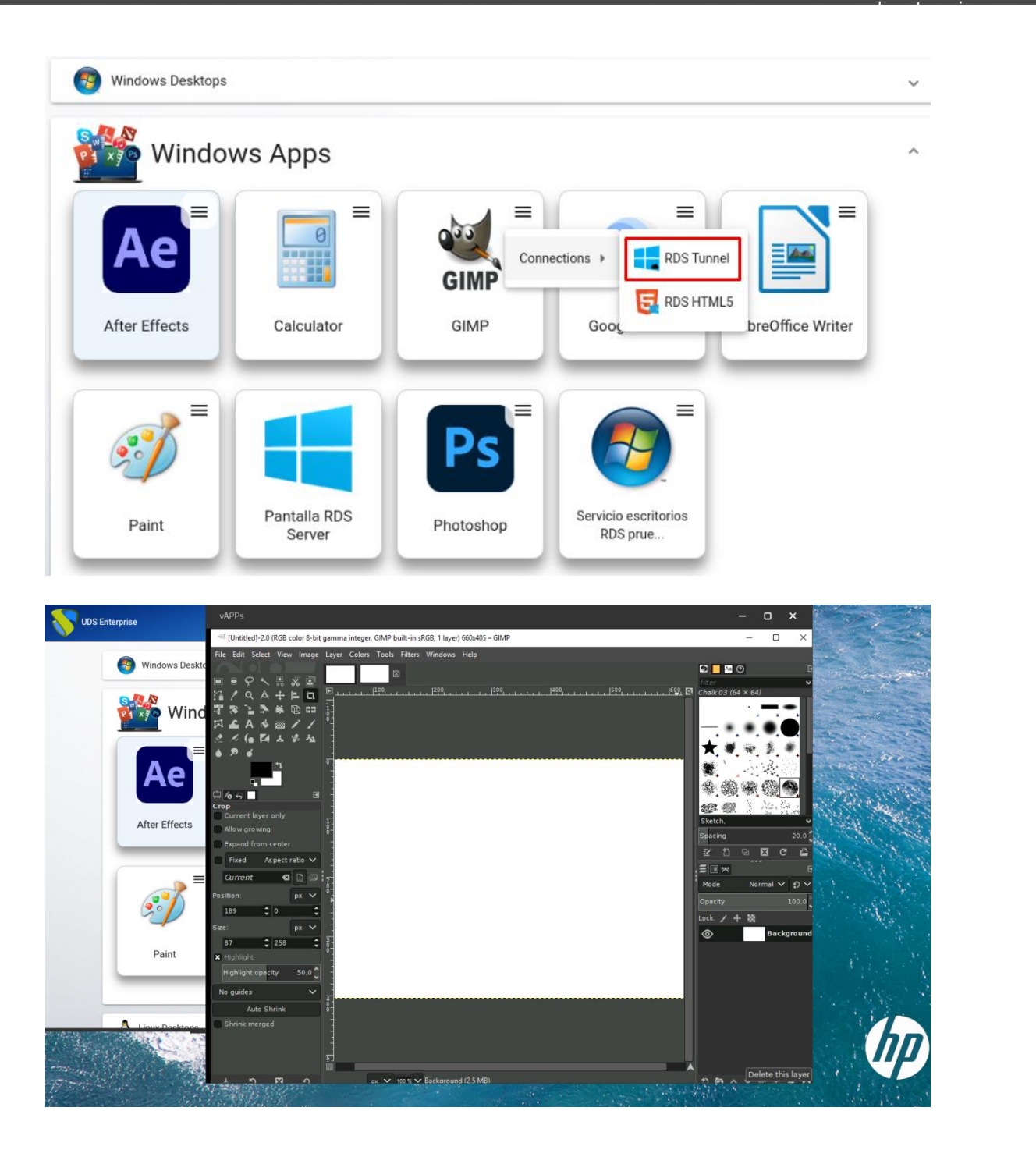

En las conexiones a los servicios realizadas desde dispositivos Thin Client con ThinPro, los parámetros indicados en el transporte RDP (administración de UDS – Conectividad – Transports) no aplicarán.

Si necesitamos modificar algún parámetro relativo a la conexión (configuración de pantalla, colores, redirección de dispositivos, visualización, etc…), será necesario realizarlo desde el propio Thin Client.

Para modificar alguno de estos parámetros, tendremos que acceder como administrador.

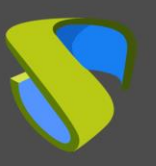

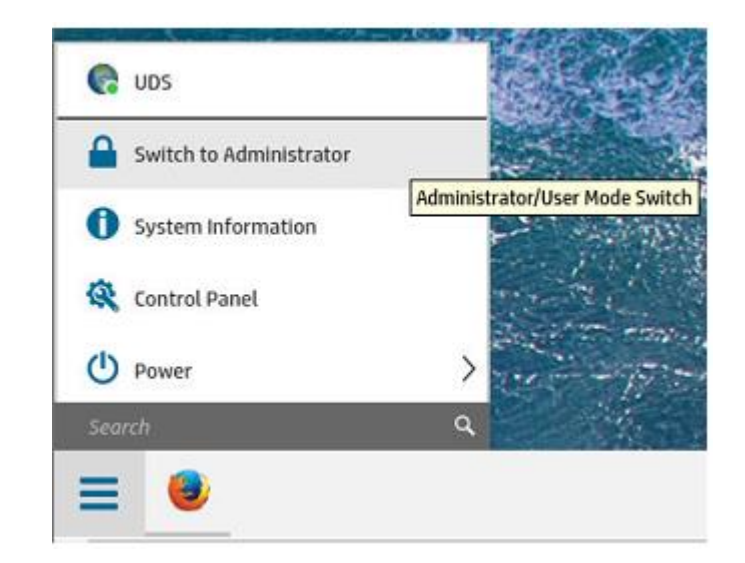

Una vez validado y con permisos de administrador, aparecerá en el listado de conexiones una nueva llamada "**Template\_UDS**"

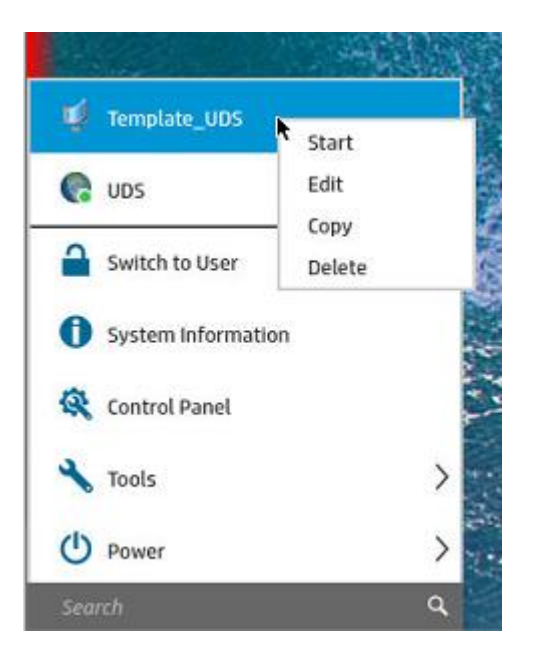

### **NOTA:**

Para que aparezca esta conexión de tipo RDP (Template\_UDS), será necesario realizar una primera conexión, el cliente UDS no la creará hasta no haber ejecutado al menos una conexión.

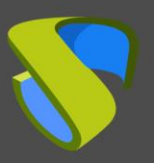

# UDS Enterprise Instalación del cliente UDS 3.5 en Thin Clients HP con ThinPro

ww.udsenterprise.com

Pulsaremos sobre "**Edit**" para modificarla:

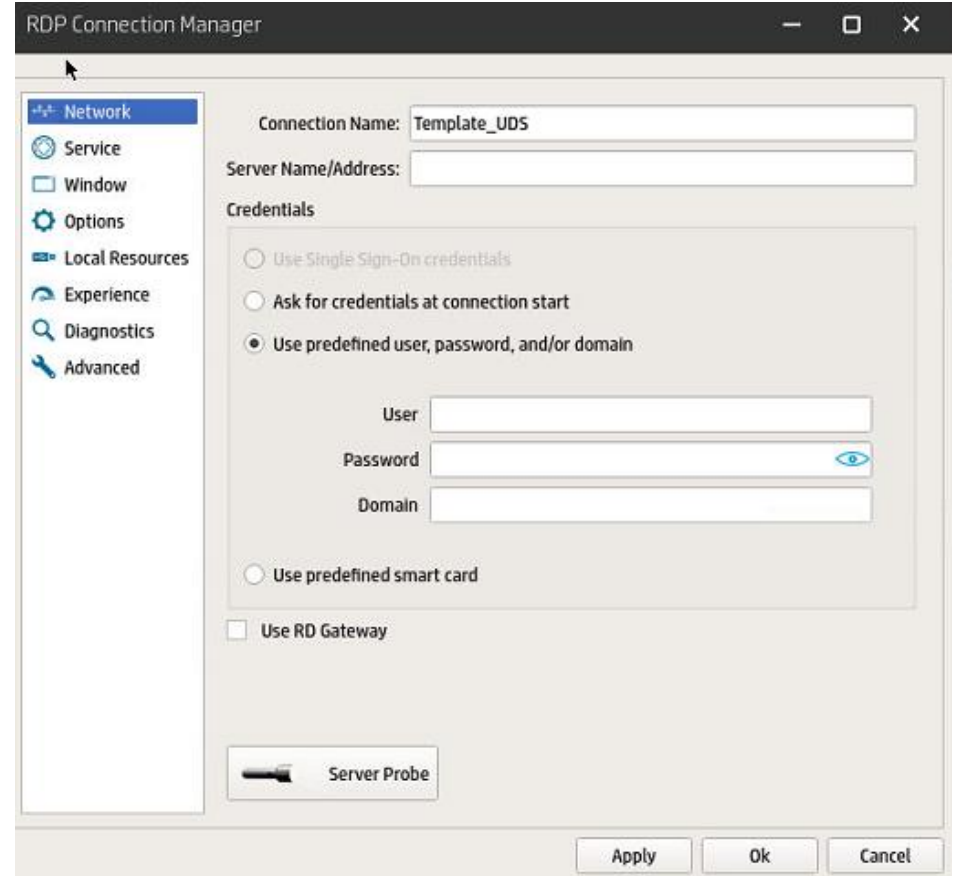

Modificaremos los parámetros necesarios y salvaremos la conexión para aplicarlos:

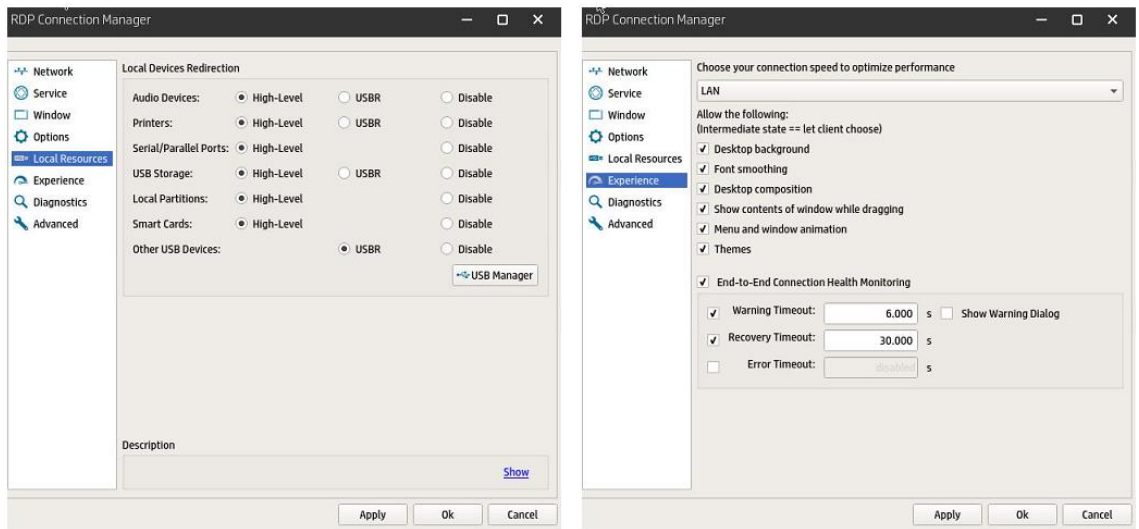

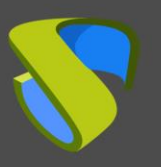

# **Actualización Cliente UDS**

Si ya disponemos de Thin Clients con ThinPro y una versión del cliente UDS anterior, simplemente deberemos realizar el proceso de instalación de forma normal.

Durante el proceso de instalación, todos los componentes del cliente UDS serán sobrescritos y actualizados a la nueva versión que se desea instalar.

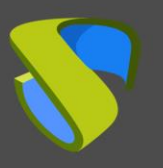

### **Generar y restaurar imagen USB**

Si hemos realizado la instalación del cliente UDS y todas las modificaciones necesarias en el Thin Client con ThinPro, tendremos la posibilidad de generar una imagen USB completa del actual estado del dispositivo para restaurarla en otros. Así evitaremos tener que repetir todas las tareas realizadas.

Para generar esta imagen o restaurarla en otros dispositivos, accederemos con permisos de administrador y en el menú seleccionaremos:

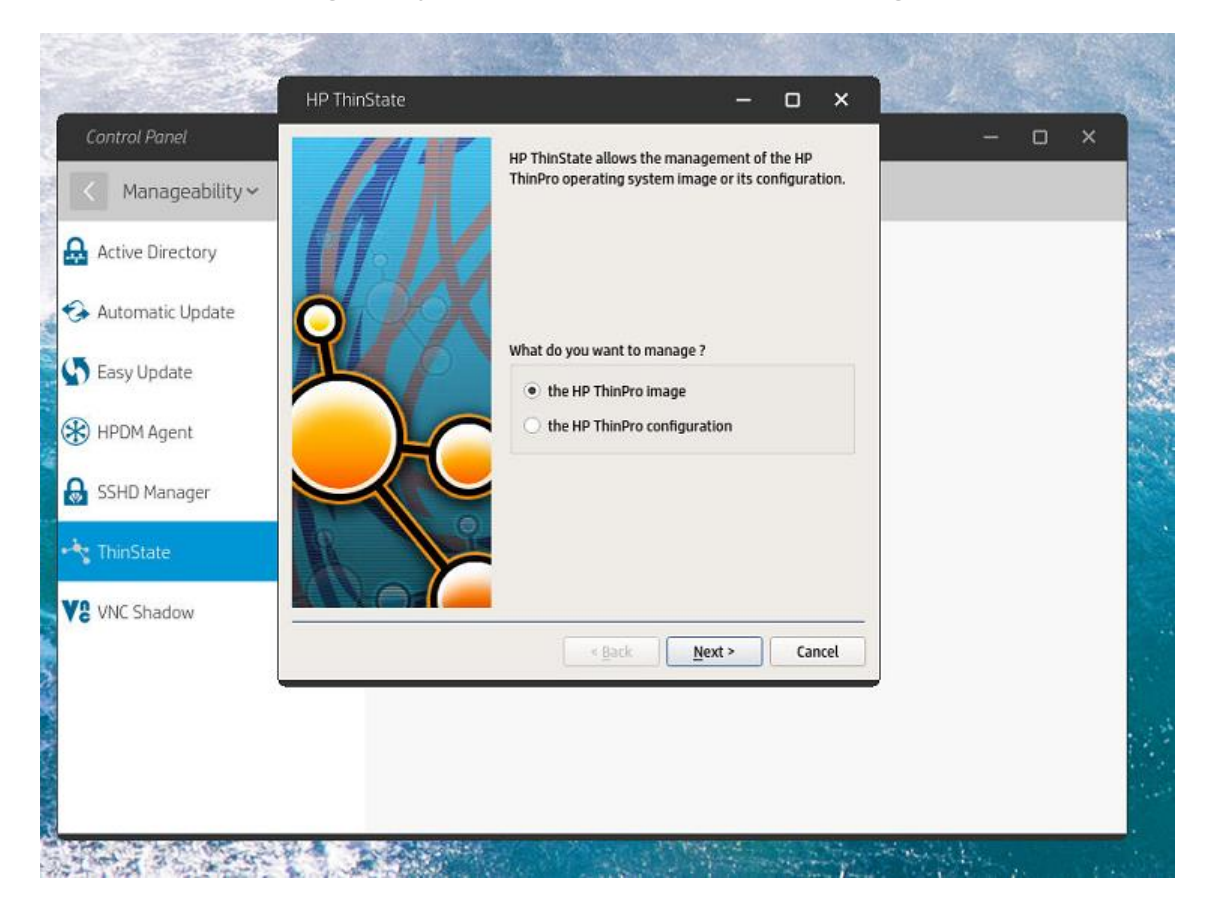

Control Panel – Manegeability – ThinState – The HP ThinPro Image

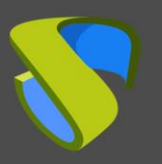

# UDS Enterprise Instalación del cliente UDS 3.5 en Thin Clients HP con ThinPro

ww.udsenterprise.com

Dependiendo de la tarea que necesitemos realizar (generar una imagen en un USB o restaurar una imagen previamente configurada), seleccionaremos la opción adecuada y seguiremos con los pasos que se nos indiquen:

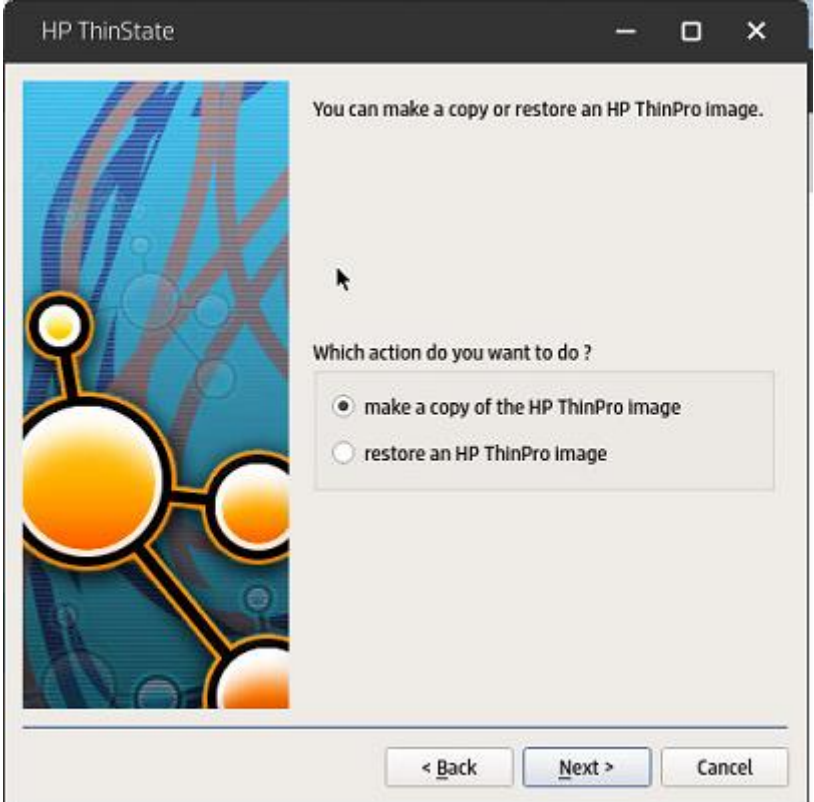

### **NOTA:**

Para restaurar imágenes previamente creadas, también tendremos la opción de iniciar el Thin Client con el dispositivo USB conectado (y la imagen previamente cargada en él) y automáticamente se procederá al volcado de la misma.

También es posible utilizar la herramienta HPDM (HP Device Manager) para gestionar toda la configuración de Thin Clients de forma masiva y automatizada.

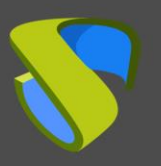

### **Sobre Virtual Cable**

Virtual Cable desarrolla y comercializa UDS Enterprise mediante un modelo de suscripción por número de usuarios, incluyendo soporte y actualizaciones.

El equipo de Virtual Cable tiene más de 30 años de experiencia en TI y desarrollo de software y más de 15 en tecnologías de virtualización Cada día se despliegan millones de escritorios virtuales Windows y Linux con UDS Enterprise en todo el mundo.

Para más información, visite [www.udsenterprise.com](https://www.udsenterprise.com/) o envíenos un email a [info@udsenterprise.com](mailto:info@udsenterprise.com)